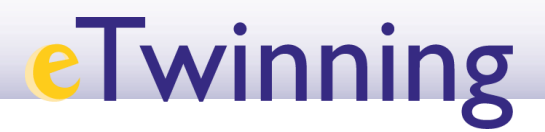

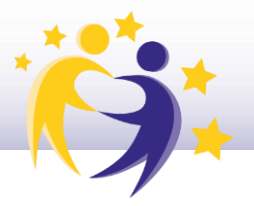

## **Cómo cambiar el perfil de un socio en un**

## **proyecto**

*Nota:* por defecto, un docente es invitado a un proyecto con perfil de "**Miembro**" o *"Member"*.

Para cambiar el perfil:

**1)** Accede a tu **Escritorio eTwinning**. Haz clic en la pestaña "**Proyectos**" (*"My projects"*). Selecciona el proyecto sobre el que vas a actuar. También puedes acceder desde tu **perfil** (*"My profile"*), en la parte superior donde se muestran los proyectos.

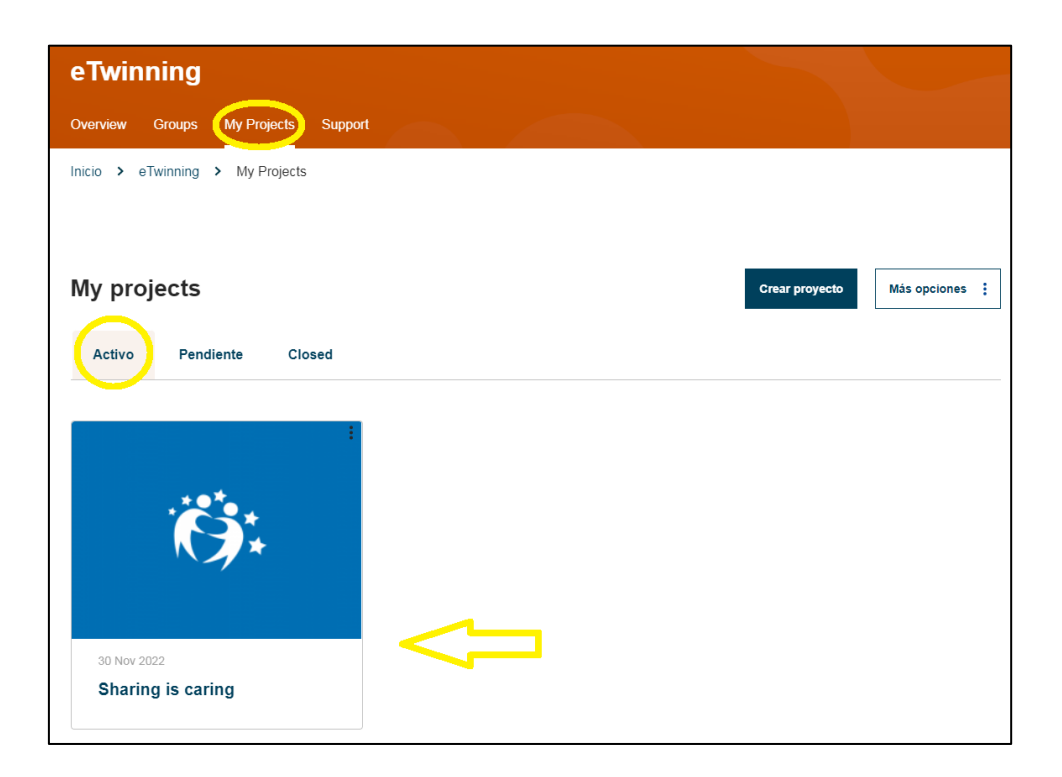

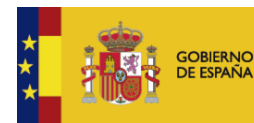

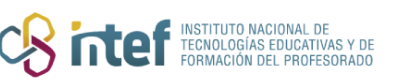

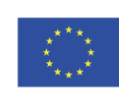

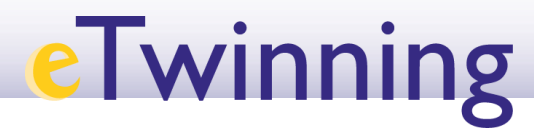

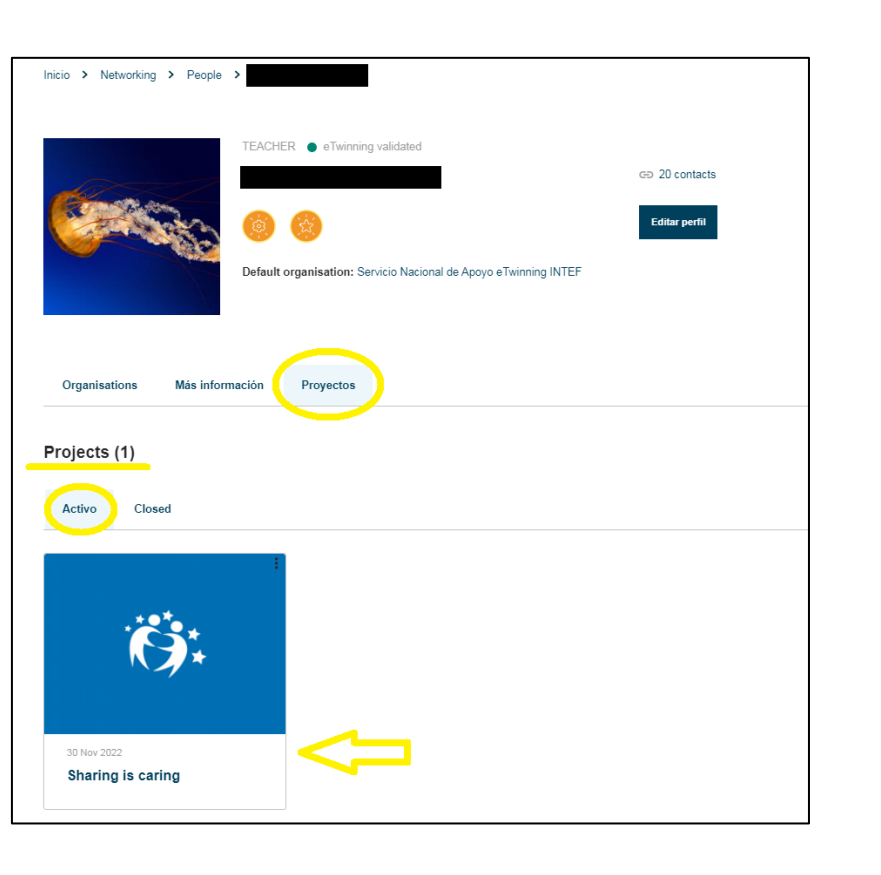

**2)** Haz clic en "**Editar Acceso**" (*"Edit Access"*). En la lista que te aparece, y en la parte inferior del nombre de cada socio verás el perfil que tiene ("**Miembro**" o "**Administrador**").

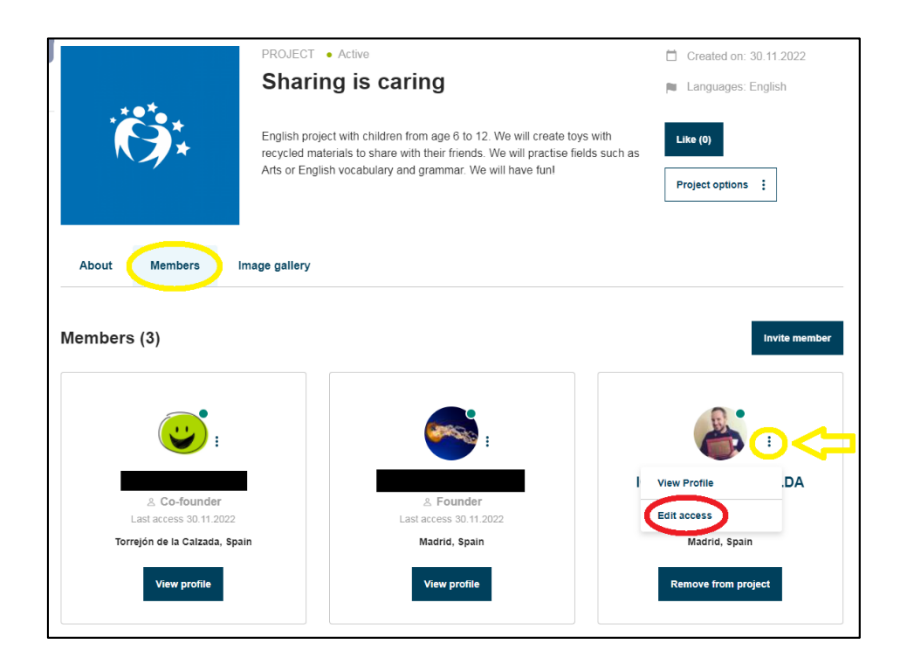

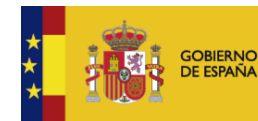

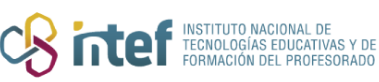

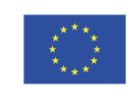

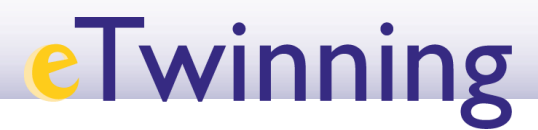

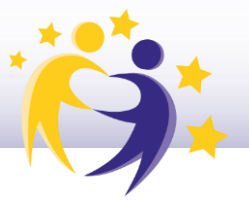

**3)** Fija el perfil que quieres darle a este socio. Después, guarda los cambios (*"Save changes"*).

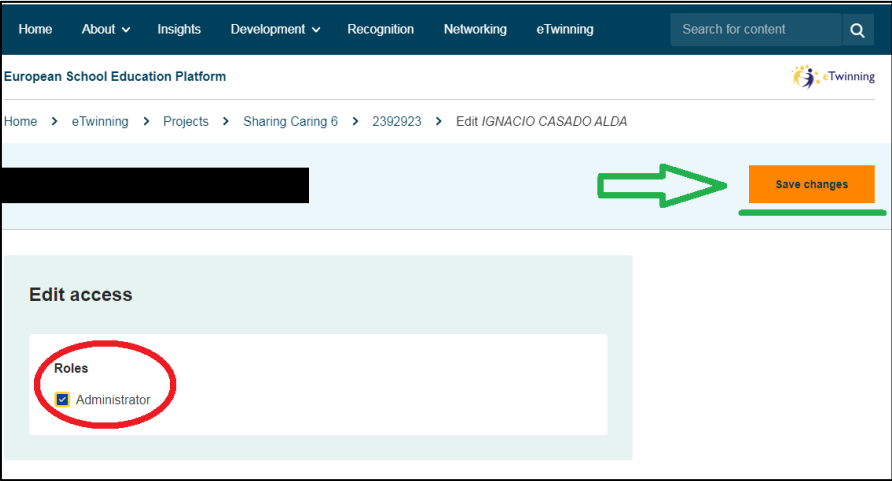

**4)** Finalmente, te aparecerá en los miembros con la modificación del perfil que hayas seleccionado ("**Miembro**" o "**Administrador**").

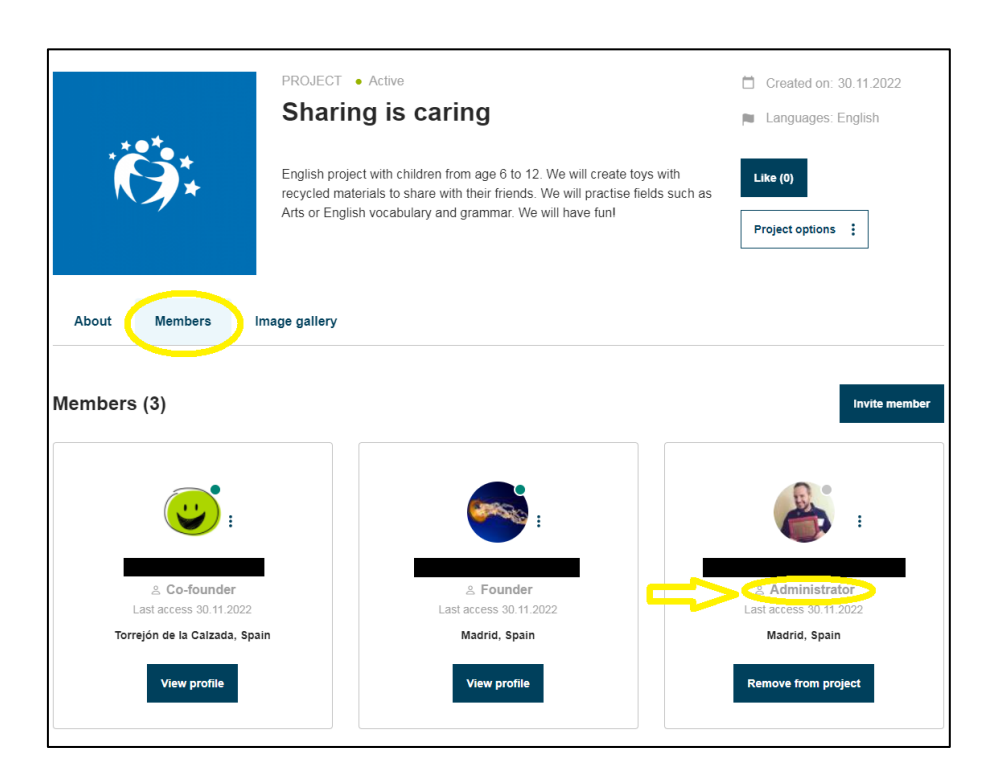

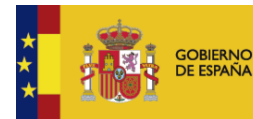

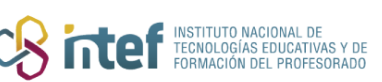

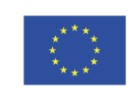

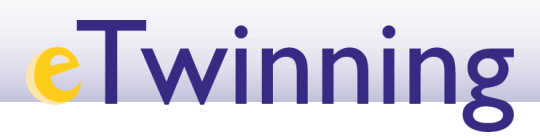

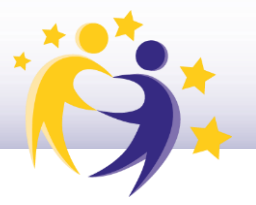

## **Observaciones**

- Los fundadores del proyecto y los socios administradores pueden cambiar el perfil de un socio. Este cambio se volcará en el TwinSpace, pero no viceversa: el cambio en el TwinSpace del perfil de un socio no repercutirá en su perfil en el proyecto en el Escritorio eTwinning.
- El socio con perfil de "**Miembro**" no tiene la opción de gestionar al resto de usuarios del proyecto.

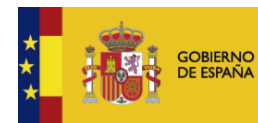

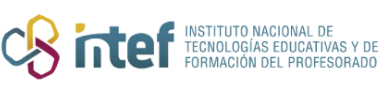

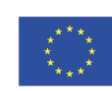